# **PowerSchool Handbook**

# **System Administration for Power Users**

Version 2.0 August 3, 2015

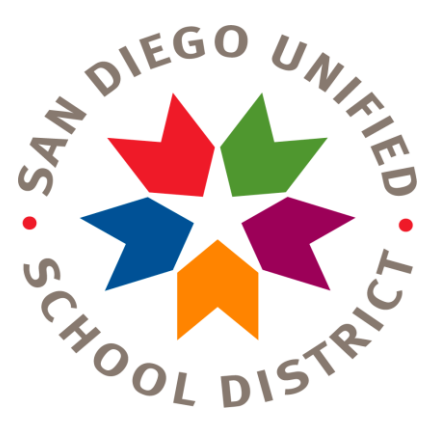

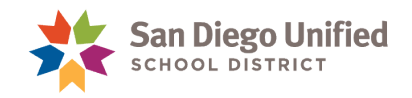

Copyright 2014-15, San Diego Unified School District. All rights reserved.

This document may be reproduced internally by San Diego Unified School District. Except as noted, all rights are reserved. No part of this publication may be reproduced, transcribed, stored in retrieval systems, or translated into any language in any form by any means without written permission of San Diego Unified School District, Integrated Technology Support Services (ITSS), 4100 Normal St, San Diego, CA 92103

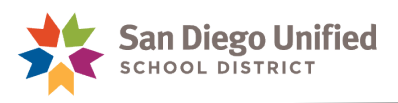

# Table of Contents

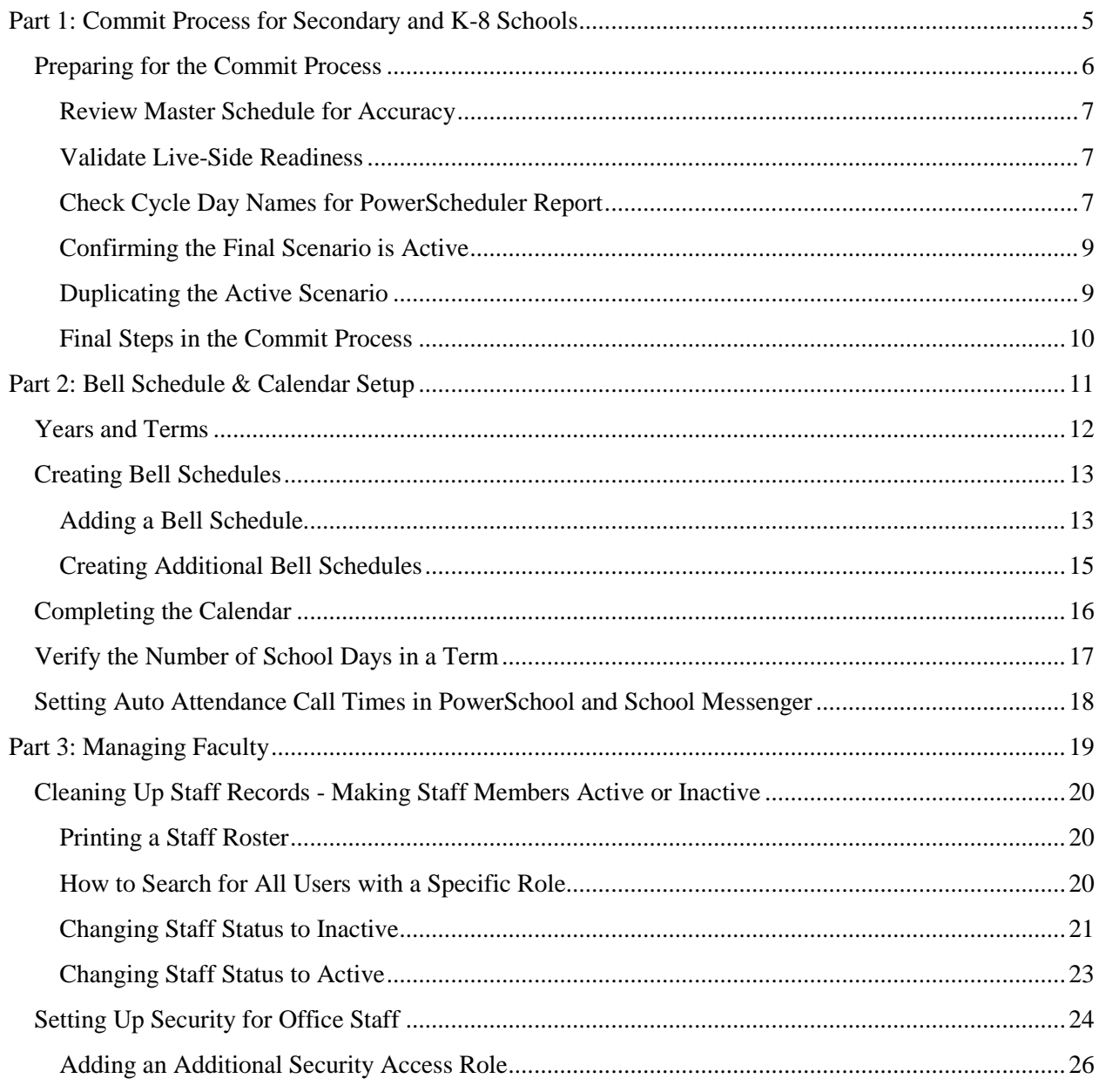

![](_page_3_Picture_0.jpeg)

![](_page_3_Picture_8.jpeg)

![](_page_4_Picture_0.jpeg)

# <span id="page-4-0"></span>**Part 1: Commit Process for Secondary and K-8 Schools**

![](_page_5_Picture_0.jpeg)

### <span id="page-5-0"></span>Preparing for the Commit Process

When you have a satisfactory schedule and want to make it your master schedule for the next school year, you must commit it. Once a schedule is committed, it replaces any existing master schedule in the New Year and becomes your current schedule.

All secondary (and K-8) sites using PowerScheduler must complete the following steps regarding the PowerSchool Commit process:

- 1. **Review your Master Schedule** in PowerScheduler for accuracy and completeness.
- 2. **Validate Live Side Readiness.**
	- **Verify Bell Schedule**.
	- **Verify Cycle Days.**
- 3. **Confirm the Final Scenario** is the active one.
- 4. **Duplicate the Active Scenario**.
- 5. Ensure that all staff are aware that no activity can happen with scheduling at your site in PowerSchool until IT has notified you that your Commit is complete.
- 6. On the morning of your Commit day, you must notify IT via email that all steps have been completed and your school is ready to initiate the Commit process.
- 7. Wait for notification from IT that your Commit was successful *and is ready to be finalized.*
- 8. **IMPORTANT! Complete the Calendar:** It order for your Commit to be finalized, your calendar must be completed**.** Without a complete calendar, teachers will not be able to see students on their class rosters and students cannot be scheduled for classes.

**REMINDER!** After you receive confirmation from IT, you **NO LONGER USE POWERSCHEDULER** for master schedule purposes. All teacher and student scheduling must be done on the "live-side".

![](_page_6_Picture_0.jpeg)

#### <span id="page-6-0"></span>**Review Master Schedule for Accuracy**

Be sure that your master schedule is as complete and as accurate as possible.

**IMPORTANT!** Make sure there are no discontinued courses in your schedule. Sections and students schedules for inactive courses will not be copied to the live side. If there are any discontinued courses in your schedule, you must move the students to an appropriate active course **BEFORE** requesting the Commit process.

#### <span id="page-6-1"></span>**Validate Live-Side Readiness**

- **Verify Bell Schedule** (**See Part 2: Calendar Set Up** of this Handbook, for instructions on how to set up your **Bell Schedule**). Enter bell schedule and confirm with Pupil Accounting on accuracy.
- **Verify Days.** The Cycle Day Names and Abbreviations must match what you are using in PowerScheduler in order for your schedule to be successfully Committed to PowerSchool. Run the **Check Cycle Day Names for PowerScheduler** report to verify days. Instructions to run this report are as follows:

#### <span id="page-6-2"></span>**Check Cycle Day Names for PowerScheduler Report**

- 1. On the **Start Page** under the **Reports**, select **System Reports.**
- 2. On the **sqlReports4** tab under Scheduling, click **Check Cycle Day Names for PowerScheduler.**
- 3. When the **Run sqlReport** page opens, click **Submit**.

![](_page_6_Picture_128.jpeg)

![](_page_7_Picture_0.jpeg)

- 4. If your report contains errors, you must correct them in PowerScheduler.
	- a. From **PowerScheduler**, select **Days** under **Scheduling Set Up.** Change the **Cycle Day Name** and/or **Abbreviation** to match that on the live side.

![](_page_7_Figure_3.jpeg)

b. After you have corrected all errors, run the **Check Cycle Day Names for PowerScheduler** report again. Verify that you have green check marks under "Do Names Match?" and "Do Abbreviations Match?"

![](_page_7_Figure_5.jpeg)

![](_page_8_Picture_0.jpeg)

#### <span id="page-8-0"></span>**Confirming the Final Scenario is Active**

Be sure that your Final Scenario is the active scenario. This must be done and verified before sending your final request to have the Commit process run for your school. Only the **Active** scenario will be used during the Commit process.

1. Navigate to **PowerScheduler** and from under the **Scheduling Setup**, select **Scenarios.**

![](_page_8_Picture_123.jpeg)

#### <span id="page-8-1"></span>**Duplicating the Active Scenario**

- 1. In **PowerScheduler** under **Tools**, select **Functions**.
- 2. On the **Functions page**, select **Duplicate Scenario**.
- 3. On the **Duplicate Scenario** page, do the following:
	- a. Select the **Active Scenario** from the **Source Scenario** drop-down menu.
	- b. **NEW for 2015-16!** Use the following format when entering the **New Scenario Name**:

School Year <"Name of Active Scenario"> Final Backup

**Example:** 2015-16 "15-16 Build for PE" Final Backup.

4. Click **Submit**.

![](_page_8_Picture_124.jpeg)

![](_page_9_Picture_0.jpeg)

#### <span id="page-9-0"></span>**Final Steps in the Commit Process**

- **1. Notify Site Personnel of intent to Commit:** It is imperative that all site personnel stop using scheduling screens on the live side AND in PowerScheduler during the commit process.
- **2. Send email notification to IT:** The final steps to the Commit process includes sending an email notification to IT that your site is ready to Commit their master schedule.
- **3. Do not access PowerSchool:** Ensure that all staff are aware that no activity can happen with scheduling at your site until you receive an email confirmation from IT that your Commit is complete.
- **4. Wait for an email notification from IT of successful Commit:** You will receive an email notification from IT that your Commit process has completed successfully *AND is ready to be finalized***. REMINDER!** You cannot access PowerSchool until you receive this notification!
- **5. IMPORTANT!** It order for your Commit to be finalized, *you MUST complete the Calendar!* Without a complete calendar, teachers will not be able to see their rostered students, student schedules cannot be added or modified. (**See Part 2: Bell Schedule & Calendar Set Up** of this Handbook, for instructions on how to complete your Calendar.)
- **6. Commit Complete:** After the Commit is complete, your site can no longer use PowerScheduler for the 2015 - 2016 school year. Any changes made in PowerScheduler after the Commit is requested cannot be copied to the live side. All changes must be done on the "live side".

![](_page_10_Picture_0.jpeg)

# <span id="page-10-0"></span>**Part 2: Bell Schedule & Calendar Setup**

*PowerSchool* System Administration for Power Users Handbook • Page 11

![](_page_11_Picture_0.jpeg)

# <span id="page-11-0"></span>Years and Terms

The first part of calendar set up is establishing the years and terms for the new academic year. The district will be setting this up for the schools. Before proceeding to the next steps for Calendar and Bell Schedule setup, you must change the term to the upcoming academic school year, if needed.

![](_page_11_Picture_31.jpeg)

![](_page_12_Picture_0.jpeg)

# <span id="page-12-0"></span>Creating Bell Schedules

You must define a bell schedule for **Regular**, **Modified** and **Minimum** days at your school.

<span id="page-12-2"></span>**Modified Day** bell schedule is used for a short day that occurs once a week such as every Tuesday or Wednesday.

**Minimum Day** bell schedule is used for short days on selected dates such as parent teacher conference days, back to school night, and testing dates.

**NEW!** Please differentiate between a **'Modified Day'** and a **'Minimum Day'** by creating two separate bell schedules.

#### <span id="page-12-1"></span>**Adding a Bell Schedule**

- 1. On the **Start Page** under the **Setup**, click **School**.
- 2. On the **School Setup** page under **Calendaring**, click **Bell Schedules**.
- 3. On the **Bell Schedule** page, click **New**.

![](_page_12_Picture_157.jpeg)

4. On the **Edit Bell Schedule** page, give the Bell Schedule a **Name**.

**IMPORTANT!** Include the upcoming school year in the title (for example: 15-16 Regular Bell Schedule).

**NOTE:** Leave **Regular** as the **Attendance Conversion Method** for *all* bell schedules. Do NOT Change.

5. Click **Submit**.

![](_page_12_Picture_158.jpeg)

![](_page_13_Picture_0.jpeg)

6. You will be returned back to the **Bell Schedules** page. Click the **Edit Schedule** link next to the bell schedule name.

![](_page_13_Picture_117.jpeg)

7. Click **New** to add the **Period** and **Start/End times**.

![](_page_13_Picture_118.jpeg)

- 8. Configure the **New Bell Schedule Item** page:
	- a. In the **Period** field, choose the appropriate period from the **Period** drop-down menu.
	- b. In the **Start Time** field, enter the hour, minutes and AM or PM.
	- c. In the **End Time** field, enter the hour, minute and AM or PM.
	- d. The **Counts for ADA** will default to be filled. **Do** *not* **uncheck!**
	- e. Click **Submit**.

![](_page_13_Picture_119.jpeg)

![](_page_14_Picture_0.jpeg)

9. **Secondary Schools** – Continue to add the remaining periods by repeating step 7 – 8. Additional Bell Schedules (Minimum Days, Test Days, etc.) can be added by repeating steps  $1 - 8$ .

**Elementary Schools** – Continue to add the **Minimum Day and/or Modified Day** bell schedule by repeating steps 1 - 8

#### <span id="page-14-0"></span>**Creating Additional Bell Schedules**

If there is the need to create more bell schedules, follow the steps outlined in the **Adding a Bell Schedule** on page [13.](#page-12-2)

![](_page_15_Picture_0.jpeg)

# <span id="page-15-0"></span>Completing the Calendar

IT creates the basic calendar shell which includes district holidays, vacations and off-sessions days. Sites are responsible for completing their calendar with appropriate bell schedules and cycle days. It is best practice to review and verify your calendar upon completion.

**NEW for 2015 -16!** The Automated Calendar Setup feature has been disabled. You no longer have the capability to auto-generate your Regular and Minimum Days. Bell Schedules and Cycle Days must be manually applied to each calendar day.

- 1. On the **Start Page** under the **Setup**, click **School**.
- 2. On the **School Setup** page, click **Calendar Setup**.
- 3. Click the **Month** link to open the appropriate calendar.
	- a. Choose the appropriate **Day** from the **Day drop-down menu**.
	- b. Choose the appropriate **Bell Schedule** from the **Schedule drop-down menu**.
	- c. Repeat the previous step for each date.
- 4. Click **Submit**.

![](_page_15_Picture_128.jpeg)

**NOTE:** You must **Submit** for each month. If you move to the next month without submitting, the changes you made will not apply.

![](_page_16_Picture_0.jpeg)

# <span id="page-16-0"></span>Verify the Number of School Days in a Term

- 1. On the **Start Page** under the **Setup**, click **School**.
- 2. On the **School Setup** page, click **Calendar Setup**.
- 3. Click **Verify # of school days in the current term** link at the bottom of the page.

![](_page_16_Picture_5.jpeg)

4. Verify that the number of school days returned in this report matches the district **Instructional Calendar.**

![](_page_16_Figure_7.jpeg)

*PowerSchool* System Administration for Power Users Handbook • Page 17

![](_page_17_Picture_0.jpeg)

## <span id="page-17-0"></span>Setting Auto Attendance Call Times in PowerSchool and School Messenger

Schools that are using the district's mass communication system to make calls to parents of students with Unverified Absences will need to have their call time(s) set up. Schools can have calls made either once or twice a day.

Attendance call times must be set in **PowerSchool**, as well as in **SchoolMessenger**. In order to avoid potential data inconsistencies, call times will be set in both systems by the district.

It is no longer possible for school sites to change their Auto Attendance call time(s) in PowerSchool. If your school is using the School Messenger automated attendance calls feature, set your call time(s) by emailing [jcornelius@sandi.net.](mailto:jcornelius@sandi.net)

If you have questions or concerns regarding School Messenger, email [jcornelius@sandi.net.](mailto:jcornelius@sandi.net)

![](_page_18_Picture_0.jpeg)

# <span id="page-18-0"></span>**Part 3: Managing Faculty**

![](_page_19_Picture_0.jpeg)

# <span id="page-19-0"></span>Cleaning Up Staff Records - Making Staff Members Active or Inactive

Schools are responsible for maintaining who has access to PowerSchool. Power Users can provide access to the school or remove access from the school by using the Security Settings page in PowerSchool.

#### <span id="page-19-1"></span>**Printing a Staff Roster**

To print a roster of all teachers and staff currently **Active** at your school site, do the following:

- 1. From the **Start Page** under **Reports**, select **System Reports.**
- 2. Click the **sqlReports4 tab**, select **Staff Roster.**
- 3. Click **Submit.**

![](_page_19_Figure_8.jpeg)

#### <span id="page-19-2"></span>**How to Search for All Users with a Specific Role**

To search for all users at your site with a specific **Role**, do the following:

- 1. From the **Start Page**, select the **Staff** tab.
- 2. Select **All**, if not already selected.
- 3. Type the following in the search field (in this example we are using "Power User"):

**Role.useraccess is Power User**

4. Click the search button  $\Box$ , or hit the Enter key to start the search.

![](_page_19_Picture_163.jpeg)

![](_page_20_Picture_0.jpeg)

#### <span id="page-20-0"></span>**Changing Staff Status to Inactive**

School Power Users can change the status of staff members from **Active** to, *not* **Active**, using the Staff **Security Settings** in PowerSchool. In the example that follows, we will find and select a staff member that no longer works at the school and make them inactive (*not* **Active**).

- 1. On the **Start Page**, click the **Staff** tab.
- 2. Search for and select the desired staff member.
- 3. On the **Staff** page, click **Security Settings.**

![](_page_20_Picture_6.jpeg)

4. To make this staff member inactive, uncheck the **Active** box, and then click **Submit**.

![](_page_20_Picture_120.jpeg)

5. The following message will be displayed:

![](_page_20_Picture_10.jpeg)

**NOTE:** Check to make sure the **Active** box remains unchecked after the changes have been recorded.

![](_page_21_Picture_0.jpeg)

- 6. Now that this staff member is inactive, access to the school's data must be removed.
- 7. Select the **Admin Access and Roles** tab.
- 8. Click the **Edit** button.

![](_page_21_Picture_89.jpeg)

- 9. On the **Edit User Access Roles** window, check the **No Access** box.
- 10. Click **OK.**

![](_page_21_Picture_7.jpeg)

This staff member can no longer access the selected school's data in PowerSchool.

![](_page_22_Picture_0.jpeg)

#### <span id="page-22-0"></span>**Changing Staff Status to Active**

School Power Users can change the status of staff members from *not* **Active**, to **Active**, using the Staff **Security Settings** in PowerSchool.

- 1. On the **Start Page** , click the **Staff** tab.
- 2. Search for and select the desired staff member.

**NOTE:** If the Power User cannot see the employee under **Staff** Search, they must contact the Help Desk to have that employee added to their school.

3. On the **Staff** page, click **Security Settings.**

![](_page_22_Picture_7.jpeg)

- 4. To change a staff member from *not* **Active**, to **Active**, simply check the **Active** box.
- 5. Click **Submit**.

![](_page_22_Picture_10.jpeg)

6. After the staff member's status has been updated to **Active**, the following message will be displayed:

![](_page_22_Picture_169.jpeg)

**NOTE**: Check to make sure the **Active** box remains checked after the changes have been recorded.

![](_page_23_Picture_0.jpeg)

# <span id="page-23-0"></span>Setting Up Security for Office Staff

When you have new office staff working at your school, you will need to set these new users up with access to PowerSchool.

**IMPORTANT!** Do not give the staff member too many **Security Roles** for your school! It is not necessary to check all of the Roles. Checking too many Roles could cause problems with access in PowerSchool.

**NOTE:** If you are in the Power User role, you have access to most of PowerSchool and do not need other Roles such as Attendance and Enrollment. However, you may need the Special Programs role, for example, to enter and edit Special Programs in PowerSchool.

Please review the **[Security Groups](https://www.sandi.net/staff/sites/default/files_link/staff/docs/powerschool/Security_Groups_v1%207.pdf)** job aid for additional details about what each group/role can access in PowerSchool You can also find it on the district website: **Staff tab> Technical Support/Help Desk> Office Staff Training & Support> Read & Learn> System Administration> Security Groups**

- 1. On the **Start Page**, click the **Staff** tab.
- 2. Search for and select the desired staff member.
- 3. On the **Staff page**, click **Security Settings.**
	- a. Leave **Sign in to PowerTeacher** unchecked
	- b. Verify the **LDAP Enabled** box is checked.
	- c. Verify the **Home School** radio button is selected (if your school is the Home School), and the **Active** box for your school is checked.
	- d. Verify **Staff** is the selected **Staff Type**.
	- e. Click **Submit**, if changes were made.

![](_page_23_Figure_14.jpeg)

![](_page_24_Picture_0.jpeg)

- 4. Select the **Admin Access and Roles** tab.
	- a. Check the **Sign in to Administrative Portion of PowerSchool** box.
	- b. Verify that **LDAP Enabled box** is checked. The **Admin Username** will be filled in with the user's district Employee ID number by default.

**NOTE:** If the Staff member is new to the District, or has never been given security access to PowerSchool, their Default Group is **No Access (50)**.

c. Change the **Default Group** from **No Access (50)** to the appropriate **Role** the staff member will fulfill at your site, click **Submit**.

![](_page_24_Picture_6.jpeg)

d. Verify the staff member's Roles (Group Name) appears next to the appropriate school.

![](_page_24_Picture_141.jpeg)

*PowerSchool* System Administration for Power Users Handbook • Page 25

![](_page_25_Picture_0.jpeg)

#### <span id="page-25-0"></span>**Adding an Additional Security Access Role**

There are times the staff member will fulfill a security role in addition to their Default Group. For example, a staff member may need to keep their Attendance and Enrollment access, but also need access to Log Entries.

1. To edit or add an additional Role, select the **Edit** icon.

![](_page_25_Picture_109.jpeg)

- 2. On the **Edit User Access Role** window:
	- a. Select the **Use these Roles** button.
	- b. Select the **Role** that reflects the users **Default Group** access, as well as the additional **Role**.
	- c. Select **OK**.

![](_page_25_Picture_9.jpeg)

![](_page_26_Picture_0.jpeg)

#### <span id="page-26-0"></span>**Adding an Access Role at Another School**

If this staff member needs access rights at another school, do the following:

1. Click **Add**.

![](_page_26_Picture_62.jpeg)

- 2. On the **Add User Access Roles** menu:
	- a. On the **Step 1: Schools** menu, select the school.
	- b. Click **Next**.

![](_page_26_Picture_63.jpeg)

![](_page_27_Picture_0.jpeg)

- 3. On the **Step 2: Roles** menu, choose the security group the staff member needs at the other school:
	- If the staff member will have the same rights as her Home school, leave **Default Group Access** selected.
	- If the staff member is going to have different access rights at the other school, check the desired security group from the menu.
	- If the staff member will have the same rights as her Home school in addition to another Role, check **Use these Roles** and check the boxes for both security groups.
- 4. Click **OK**.

![](_page_27_Picture_76.jpeg)

5. Click **Submit**

![](_page_27_Picture_77.jpeg)

![](_page_28_Picture_0.jpeg)

#### <span id="page-28-0"></span>**Security for Viewing Teachers' Gradebooks**

PowerTeacher Administrator (PT Administrator) provides users with the ability to view the Gradebook for teachers at your school. The **Section Readiness** report is also accessible in PowerTeacher Administrator.

It is recommended that schools only provide access to PowerTeacher Administrator for staff that needs this level of access. For example, school staff involved with running report cards or processing student grades may need access. School administrators, such as principals and vice principals, may also need access.

If you, an administrator, or another member of the office staff needs to view teachers' Gradebooks from time-to-time, follow the steps below.

- 1. On the **Start Page** under the **Search** area on the right, click the **Staff** tab, then from the dropdown menu that appears, choose **Staff**.
- 2. Search for and select the desired staff member.
- 3. In the staff pages menu on the left, click **Security Settings.**
- 4. Click the **Admin Access and Roles** tab and then do the following.
	- a. Verify that **Sign in to Administrative Portion of PowerSchool** is checked.
	- b. Verify that **LDAP Enabled** is checked.

**NOTE:** The **Admin Username** will be filled in with the user's district Employee ID number by default.

- c. Verify that the correct security group for this employee was chosen in the **Default Group** drop-down menu.
- d. Enter the word *password* in the **Admin Password** field.
- e. Click **Submit**.

![](_page_28_Picture_159.jpeg)

*PowerSchool* System Administration for Power Users Handbook • Page 29

![](_page_29_Picture_0.jpeg)

- 5. Click the **Applications** tab and then do the following:
	- a. Check the **PowerTeacher Administrator** box.
	- b. Click **Submit**.

![](_page_29_Picture_74.jpeg)

- 6. After you have completed the steps above, call the Help Desk at 619-209-HELP (4357), and request PowerTeacher Administrator access for the user. The request must include the following information:
	- Employee ID
	- First and last name
	- School(s) where user needs PowerTeacher Administrator access.

![](_page_30_Picture_0.jpeg)

# <span id="page-30-0"></span>Setting Up Security for Teaching Staff

If you have a new teacher at your site, check her security settings to make sure she will have access to PowerTeacher.

- 1. On the **Start Page** under the **Search** area on the right, click the **Staff** tab, and then from the dropdown menu that appears, choose **Teachers**.
- 2. Search for and select the desired teacher.
- 3. In the staff pages menu on the left, click **Security Settings.**
- 4. Do the following on the **Teachers and Affiliations** tab:
	- a. Verify that the **Sign in to PowerTeacher** box is checked.
	- b. Verify that the **LDAP Enabled** box is checked.

**NOTE:** The **Teacher Username** will be filled in with the user's district Employee ID number by default.

- c. Verify that the teacher has an **Active** status and **Teacher** is displayed in the **Staff Type** dropdown menu.
- d. If you make any changes on this tab, click **Submit**.

![](_page_30_Picture_145.jpeg)

**NOTE**: If a teacher is having trouble logging in to **PowerTeacher**, make sure the **Sign in to PowerTeacher** and the **LDAP Enabled** buttons are checked.

![](_page_31_Picture_0.jpeg)

#### <span id="page-31-0"></span>**How to Make an Active Teacher Visible to PowerScheduler**

When a Power User makes a Teacher **Active**, they must also check the settings of that Teacher on the **Staff Scheduling Preference** page to ensure that they have the appropriate settings for their role.

After selecting the Teacher to be checked, click on the **Schedule Setup** heading on the left side of the page.

![](_page_31_Picture_54.jpeg)

Make sure that the **Schedule This Teacher** box is checked. Then, click **Submit**.

This Teacher will now be visible to **PowerScheduler** when it is used at this site.

![](_page_32_Picture_0.jpeg)

## <span id="page-32-0"></span>District-Wide, Read-Only Access to PowerSchool

District-wide, read-only access can be provided in PowerSchool to San Diego Unified employees who need to see student information but do not need to make changes. Ordinarily, such district-wide access will be granted only to central office employees.

In order for an employee's request to be considered for approval, they must attend PowerSchool training. If the employee has not yet attended training, they will be provided with access once they have completed the class. At the very least, users must attend the **Introduction to PowerSchool** class.

For instructions to request access, refer to the **[How to obtain District-wide, Read-only access to](https://www.sandi.net/staff/sites/default/files_link/staff/docs/powerschool/powerschool/Training%20and%20Support/Handbooks/System_Administration_for_Power_Users_HB_V2.0.pdf)  [PowerSchool](https://www.sandi.net/staff/sites/default/files_link/staff/docs/powerschool/powerschool/Training%20and%20Support/Handbooks/System_Administration_for_Power_Users_HB_V2.0.pdf)** job aid. You can also find it on the district website: **Staff tab> Technical Support/Help Desk> Office Staff Training & Support> Read & Learn> System Administration> How to obtain district-wide, read-only access to PowerSchool**

![](_page_33_Picture_0.jpeg)

# <span id="page-33-0"></span>**Part 4: Importing Student Photos**

![](_page_34_Picture_0.jpeg)

# <span id="page-34-0"></span>Importing Photos for All Students

**IMPORTANT!** When using PowerSchool, generally Firefox is the preferred browser. However, in some cases Internet Explorer works better. Importing photos is a case where **Internet Explorer is the recommended browser for achieving better results**. If you are using Firefox and experience errors of any kind, try using Internet Explorer instead.

This section will explain the steps to use to import student photos into PowerSchool.

After the Site Tech/Power User receives a CD/DVD of Student/Staff photos supplied by the school's photographer (For example, but not limited to: Boyd Anderson, LifeTouch, Gerardy Photography/Classic School Portraits), they will follow the steps below to import the student photos:

- 1. Create a zip file of student photos from a CD/DVD
- 2. Create the Student Photo Mapping File.
- 3. Import the student photos into PowerSchool.

It is important to note that while files in a CD/DVD from LifeTouch Photography are used in the following screen shots, The IT Training Department does not recommend or endorse any one school photographer over another. It should also be noted that each vendor may use a different file name for the student photo images. For the purpose of importing student photos into PowerSchool, it is very important that ONLY the file containing the .jpeg images should be used.

![](_page_35_Picture_0.jpeg)

#### <span id="page-35-0"></span>**Creating a Zip file of Student Photos from a CD/DVD**

In order to import your student photos into PowerSchool, you will first need to create a zip file of your student photos from the CD/DVD supplied by your school's photographer. Follow the instructions in this section to create a zip file and save it on your computer's (C:) Drive.

- 1. Insert the photo CD/DVD in your computer's CD/DVD drive.
- 2. In the navigation pane on the left, click on the **CD/DVD Drive (D:).** Find the folder containing the student photos (In this example the folder name is **IMAGES**).

**NOTE:** Make sure the folder contains *only* the student photos. **Right click** on the folder and select **Copy.**

![](_page_35_Picture_210.jpeg)

3. In the navigation pane on the left, click on the **(C:) Drive** to expand the folders in the drive. Click on **LOCAL DOCUMENTS**. **Right click** anywhere within the display window and select **Paste.** Notice a copy of the student photo folder appears in the **LOCAL DOCUMENTS** sub folder (In this example the folder name is **IMAGES**).

![](_page_35_Picture_211.jpeg)

*PowerSchool* System Administration for Power Users Handbook • Page 36

![](_page_36_Picture_0.jpeg)

4. A message similar to the one below will display while the files are being copied.

![](_page_36_Picture_2.jpeg)

5. Once the copy process is complete, locate the copied folder within the **LOCAL DOCUMENT** folder and **double click** to open it (In this example the folder name is **IMAGES**).

![](_page_36_Picture_4.jpeg)

6. Once the folder opens, hover the cursor over any image in the file and click **CTRL A** to select all photos in the folder. Once all of the images are high-lighted, **Right click** on the first image in the file, click **Send to** and select **Compressed (zipped) folder.**

![](_page_36_Picture_6.jpeg)

![](_page_37_Picture_0.jpeg)

7. You will notice that as your files are being compressed, a Compressed (Zipped) folder will appear directly below the first image.

![](_page_37_Picture_37.jpeg)

8. Remember where this file is saved; you will need to be able to find it again when you import your student photos.

![](_page_37_Picture_4.jpeg)

![](_page_38_Picture_0.jpeg)

#### <span id="page-38-0"></span>**Creating the Student Photo Mapping File**

The next step in the process of importing student photos into PowerSchool is creating the Student Photo Mapping File. A Student Photo Mapping File is a text document that includes the student's ID and image (.jpeg). Follow the steps in this section to create the Student Photo Mapping File.

**NOTE:** Some School Photographer vendors (for example, Gerardy Photography/Classic School Photography) will include a Student Photo Mapping File in their CD/DVD. If your school's photographer includes this file, you may skip this section and proceed to Importing Student Photos into PowerSchool

- 1. Select the students you are importing photos for. You can choose to import for groups of students such as a specific grade level or for the entire school. The larger the group, the longer it will take to import.
- 2. Select **System Reports**.
- 3. On the **Reports** page, Click the **sqlReports4** tab.
- 4. On the **sqlReports4** tab, click **Student Photo Map File**.

![](_page_38_Picture_100.jpeg)

5. Click **Submit**.

![](_page_38_Picture_101.jpeg)

![](_page_39_Picture_0.jpeg)

6. On the **Student Photo Map File** page, click **CSV** to export the file.

![](_page_39_Picture_54.jpeg)

- 7. Select where you would like to save the file on your computer. Make sure you know where you save it so you can access it later.
- 8. Leave the file name as **Student Photo Map File**
- 9. Click **Save**.

![](_page_39_Picture_55.jpeg)

![](_page_40_Picture_0.jpeg)

10. Locate the **Student Photo Map File** you just saved on your computer. When you have located the file, **double click** to **Open**. (a CSV file will look similar to an excel file, except it will have an "a," in the lower right corner of the icon)

![](_page_40_Figure_2.jpeg)

11. The Report should open and look similar to the screenshot below but with your school's Student ID Numbers. Click the **File** tab then select **Save As**.

![](_page_40_Picture_101.jpeg)

![](_page_41_Picture_0.jpeg)

- Student Photo Map File File name: Save as type: CSV (Comma delimited) **Excel Workbook** Authors: **Excel Macro-Enabled Workbook** Select Text (Tab delimited) **Excel Binary Workbook** from the Save as type drop Excel 97-2003 Workbook XML Data down menu Hide Folders Single File Web Page Web Page **Excel Template Excel Macro-Enabled Template** Excel 97-2003 Template Text (Tab delim Unicode Text
- 12. Open the drop-down menu for **Save as type** and select **Text (Tab delimited)**.

13. You may see the following message appear. Click **Yes**.

![](_page_41_Picture_127.jpeg)

14. Once you click **Yes**, you will be returned back to the **Student Photo Map File**. Close the file by clicking the red "**X**" in the upper right corner, or selecting the **File** tab and clicking **Close**. The following message will display:

![](_page_41_Picture_128.jpeg)

- 15. Click **Don't Save**.
- 16. Proceed to the next section to complete the third and final part of the importing student photos process.

![](_page_42_Picture_0.jpeg)

#### <span id="page-42-0"></span>**Importing the Student Photos into PowerSchool**

Now that you have the Zip file of your student photos AND the Student Photo Mapping File, you are ready to import the photos into PowerSchool.

- 1. On the PowerSchool **Start Page**, under the **Setup** area, click **System.**
- 2. On the System Administrator page, click **Photo Management.**

![](_page_42_Picture_74.jpeg)

3. On the Photo Management page, click **Import Photos**.

![](_page_42_Picture_75.jpeg)

- 4. On the Import Photos page, make sure **Students** is selected as the Group.
- 5. Click the **Browse** button to select your Zip File that contains your student photos.

![](_page_42_Picture_76.jpeg)

![](_page_43_Picture_0.jpeg)

6. Select the **Zip File** that you saved on the **(C:)Drive** in **LOCAL DOCUMENTS**, Click **Open.**

![](_page_43_Picture_60.jpeg)

7. Click the second Browse button to select the **Mapping File.** This is the **text** file that contains your students ID numbers.

![](_page_43_Picture_61.jpeg)

8. Select your Mapping File. Make sure to choose the **text document**. Click **Open**.

![](_page_43_Picture_62.jpeg)

![](_page_44_Picture_0.jpeg)

9. Make sure the Mapping Type is selected as **Students/Staff Numbers**. Click **Upload** to begin the importing process.

![](_page_44_Picture_77.jpeg)

10. You should receive a message similar to the one shown below. At this point all student photos that have matching student ID numbers in PowerSchool should be imported. You may have some failures. Click the arrow to the left of **Failure Details** to expand a list of the failed imports.

![](_page_44_Picture_78.jpeg)

11. Usually the failures are either Student ID Numbers that can't find a photo to match or vice versa. These students are most often the ones who do not have a photo on the CD/DVD or students who have left your school after they had their photo taken. Below is an example of what the Failure Details might look like.

![](_page_44_Picture_79.jpeg)

12. If you have any problems importing student photo into PowerSchool, please contact the ITSS Help Desk at (619)209-4357 (HELP).

![](_page_45_Picture_0.jpeg)

# <span id="page-45-0"></span>Importing a Photo for an Individual Student

- 1. On the **Start** page, search for and select the student.
- 2. Under the **Information** section on the student menu select **Photo**.
- 3. Click **Submit a new photo for this student.**

![](_page_45_Picture_115.jpeg)

4. Click **Browse** on the **Submit Photo** page.

![](_page_45_Picture_116.jpeg)

5. Locate file on your computer and click **Open.**

![](_page_45_Picture_9.jpeg)

![](_page_46_Picture_0.jpeg)

6. Click **Submit**.

![](_page_46_Picture_37.jpeg)

7. The photo will appear in the center of the screen as well as the header of every student screen.

![](_page_46_Picture_4.jpeg)

![](_page_47_Picture_0.jpeg)

# <span id="page-47-0"></span>**Part 5: Miscellaneous**

![](_page_48_Picture_0.jpeg)

## <span id="page-48-0"></span>The Daily Bulletin

The daily bulletin is a tool administrators, secretaries, counselors, teachers, and staff use to post announcements, messages, and reminders to other staff, students, and parents. The bulletin is an online bulletin board, not an email utility.

#### <span id="page-48-1"></span>**Creating Bulletin Items**

- 1. On the **Start Page**, click **Special Functions** > **Daily Bulletin Setup**.
- 2. Click **New**.
- 3. Enter a date range.
- 4. Select the target audience.
	- Public: All users (administrators, parents, students, and teachers) can view the item.
	- Teacher Users: Administrative users and teachers can view the item.
	- Admin Users: Only administrative users can view the item.
- 5. Enter the sort order.
- 6. Enter an item title, such as **Staff Meeting This Friday.**
- 7. In the Item Body, type your message using the formatting toolbar and HTML, if desired.
- 8. Click **Submit**.

#### <span id="page-48-2"></span>**Editing Bulletin Items**

- 1. On the **Start Page,** click **Special Functions** > **Daily Bulletin Setup**.
- 2. Click the start date of the bulletin item you wish to edit.
- 3. Edit the **Date Range** or **Target Audience** fields.
- 4. Enter a sort order, such as **50.** Items that have the same sort order will sort by date. Use the default sort order of 0 for items that are very important and need to be listed first.
- 5. Edit the Item Title and Item Body fields.
- 6. Click **Submit**.

#### <span id="page-48-3"></span>**Deleting Bulletin Items**

- 1. On the Start Page, click **Special Functions** > **Daily Bulletin Setup**.
- 2. Click the bulletin item's start date.
- 3. Click **Delete**.

![](_page_49_Picture_0.jpeg)

#### <span id="page-49-0"></span>**Viewing All Bulletin Items**

- 1. On the **Start Page**, click **Special Functions** > **Daily Bulletin Setup**.
- 2. Below the list of items, click **Show All Bulletin Items, including expired terms**.

![](_page_50_Picture_0.jpeg)

## <span id="page-50-0"></span>Assigning Counselors to a Group of Students (Secondary)

To assign a Counselor to a group of students, do the following:

1. Select the group of students.

**HINT:** If counselor's case-load is based on student last name, use the following search command as a guideline to finding students

- Last Name<M *(this will give you students*  $A L$ *)*
- Last\_Name>M *(this will give you students*  $M Z$ *)*
- 2. Once the students become the **Current Selection**, click the **Select Function** drop-down menu and select **Student Field Value**.

![](_page_50_Picture_8.jpeg)

![](_page_51_Picture_0.jpeg)

- 3. In the **Student Field Value** screen, do the following:
	- a. From the **Field to Change** drop down menu, select **Counselor**.
	- b. In the **New Field Value** field, enter the last name of the counselor.
	- c. Leave the two checkboxes blank.
	- d. Click **Submit.**

![](_page_51_Picture_102.jpeg)

4. A **Field Value** confirmation window appears showing the list of students, the field you are changing with the current value, and the field you are changing with the new value.

**If the change is** *not* **correct, cancel the process by clicking on the PowerSchool logo to return to the Start page.**

5. If the information is correct, click **Submit.** 

![](_page_51_Picture_103.jpeg)

![](_page_52_Picture_0.jpeg)

# <span id="page-52-0"></span>Assigning Homerooms (Elementary)

To assign students to a Homeroom, do the following:

1. On the **Start Page**, click **Teachers Schedules**.

![](_page_52_Picture_66.jpeg)

- 2. Select a teacher.
- 3. From the Teacher Schedule page, click the blue **Make all the Students Listed above the Current Selection.**

![](_page_52_Picture_67.jpeg)

4. On the **Group Functions** screen, click **Student Field Value.**

![](_page_52_Picture_68.jpeg)

![](_page_53_Picture_0.jpeg)

- 5. On the Student **Field Value** screen, do the following:
	- a. From the **Field to Change** drop down menu, select **Home Room**.
	- b. In the **New Field Value** field, enter the last name of the Teacher.
	- c. Leave the two checkboxes blank.
	- d. Click **Submit.**

![](_page_53_Picture_102.jpeg)

6. A **Field Value** confirmation window appears showing the list of students, the field you are changing with the current value, and the field you are changing with the new value.

**If the change is** *not* **correct, cancel the process by clicking on the PowerSchool logo to return to the Start page.**

7. If the information is correct, click **Submit.** 

![](_page_53_Picture_103.jpeg)

![](_page_54_Picture_0.jpeg)

### <span id="page-54-0"></span>Accessing Student AD Usernames and Passwords

Students need to know their Active Directory (AD) username and password in order to logon to iPads and tablets. In most cases, it is the teacher's responsibility to provide students with their AD login information. However, there may be times when the Site Tech/Power User will be asked to provide this information.

There are three types of reports that provide the student AD username and password information:

- **1. Student Password Roster:** This report will generate a classroom roster that lists the AD username and password for each student in that class. This can be used as a quick reference for looking up student usernames and passwords when students forget. *This printed report should be kept in a confidential location so that usernames and passwords are not compromised*.
- **2. Student Password Handout:** This report will generate a separate page for each student in the class selected. These should be handed out to students on the first day they login. Students should keep this information in a confidential place and protect their login information. It includes not only student usernames and passwords but also important guidelines for computer use.
- **3. Student List:** This report will list username and password information for one student or a selected group of students. Because this report is generated through Special Functions, it must be configured to include the AD username and password fields.

#### <span id="page-54-1"></span>**Creating a Student Password Roster**

- 1. From the **Start Page** under **Reports** on the left, select **System Reports**.
- 2. On the **System** tab, locate the section at the bottom of the list for **Student Listings** and click on **Class Rosters (PDF).**

![](_page_54_Picture_154.jpeg)

3. In the top right corner of the screen for **Load Report** choose **Student Password Roster** from the drop-down menu.

![](_page_54_Picture_12.jpeg)

![](_page_55_Picture_0.jpeg)

4. After the **Student Password Roster** page opens, select the **Teacher**(s) for which you would like to run the report. If selecting multiple teachers, hold the CTRL key while making the selections.

Next, select the **Meetings** (periods) you would like to print. If you are printing for all periods, leave all boxes unchecked. Click **Submit**.

![](_page_55_Picture_63.jpeg)

5. Print the report as needed. Click the web browser **File** menu and choose **Print**. For additional print instructions, see **Instructions** (in red text) at the top of the report page.

![](_page_55_Picture_64.jpeg)

*PowerSchool* System Administration for Power Users Handbook • Page 56

![](_page_56_Picture_0.jpeg)

#### <span id="page-56-0"></span>**Creating a Student Password Handout**

- 1. From the **Start Page** under **Reports** on the left, select **System Reports**.
- 2. On the **System** tab, locate the section at the bottom of the list for **Student Listings** and click on **Class Rosters (PDF).**
- 3. In the top right corner of the screen for **Load Report** choose **Student Password Handout** from the drop-down menu.
- 4. After the **Student Password Handout** page opens, select the **Teacher**(s) for which you would like to run the report. If selecting multiple teachers, hold the CTRL key while making the selections. Next, select the **Meetings** (periods) you would like to print. If you are printing for all periods, leave all boxes unchecked. Click **Submit.**
- 5. Print the report as needed. Click the web browser **File** menu and choose **Print**. For additional print instructions, see **Instructions** (in red text) at the top of the report page.

![](_page_56_Picture_109.jpeg)

#### The printed Handout will look similar to this:

![](_page_56_Picture_110.jpeg)